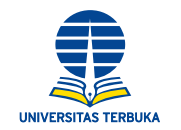

## Tahapan untuk menggunakan layanan Wifi.id bagi Pegawai Negeri Sipil (PNS) Universitas Terbuka

1. Pastikan mendapatkan jaringan @wifi.id yang benar dan statusnya *connected*/terhubung. Jaringan nirkabel wifi.id biasanya terdapat di @wifi.id Corner yang disediakan oleh PT. Telkom Indonesia dan di pusat keramaian, seperti mal, bandara, stasiun, dll. Berhati-hatilah terhadap jaringan nirkabel yang memakai nama @wifi.id, yang tidak terhubung dengan internet.

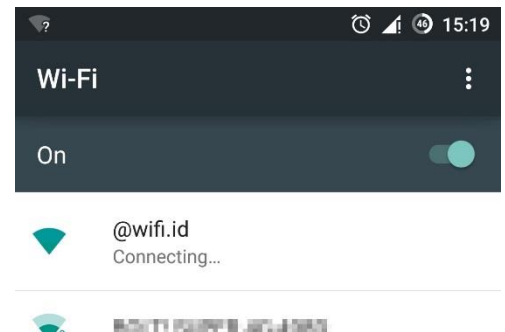

2. Setelah terhubung/*connected* dengan jaringan nirkabel @wifi.id, bukalah *browser* (chrome, firefox, dll.), untuk pertama kali anda akan mendapatkan tampilan halaman seperti berikut. Lalu pilih **Komunitas**, kemudian pilih **kampus** pada kolom pilih komunitas.

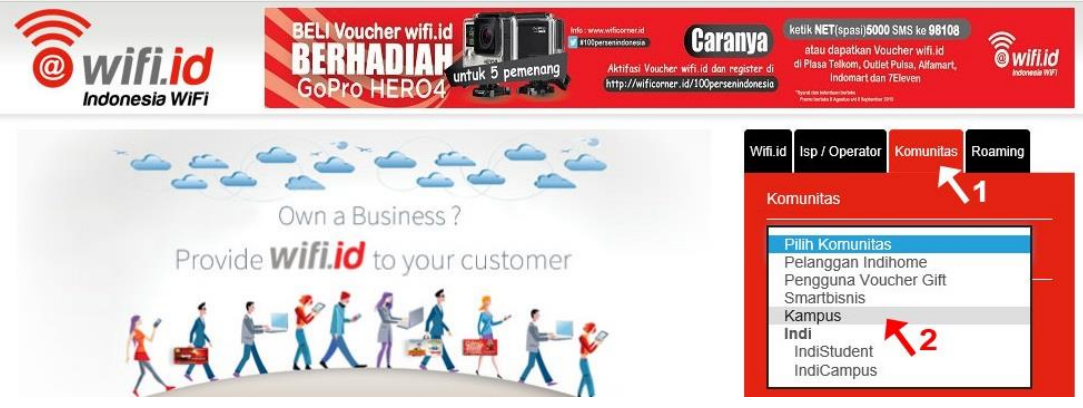

3. Setelah memilih komunitas kampus, maka akan tampil halaman **User Login**. PNS UT, gunakan alamat *email* UT Anda (nama@ut.ac.id) untuk dimasukan pada kolom **Username**. Pada kolom **Password**, masukkan **5 angka terbelakang dari NIP** Anda, contoh; jika NIP 194508171984091002, maka *password*-nya 91002. Lalu klik **LOGIN** untuk melanjutkan

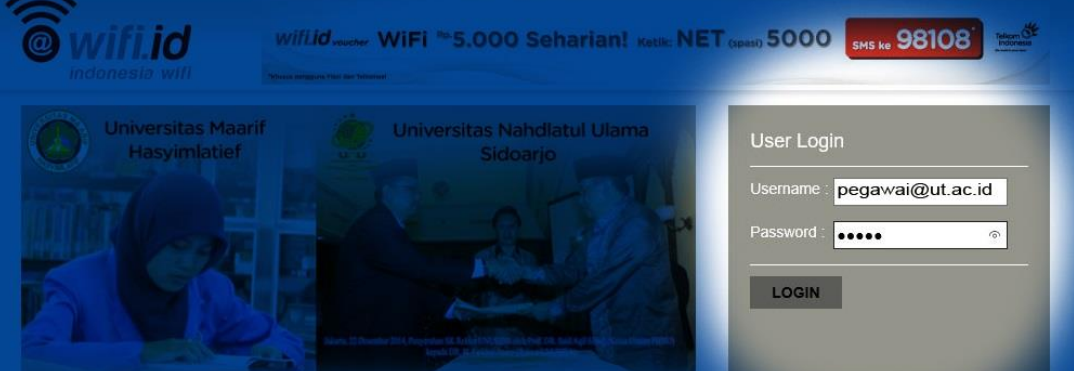

4. Jika proses Login berhasil, maka anda telah dapat menggunakan fasilitas jaringan internet nirkabel @wifi.id untuk mengakses informasi dan materi belajar dari [www.ut.ac.id](http://www.ut.ac.id/) ataupun sumber lainnya di internet. Selamat belajar.

## **Contact Center Hallo UT**

Universitas Terbuka, Jalan Cabe Raya, Pondok Cabe, Pamulang, Tangerang Selatan 15418 - Indonesia Telp. 1500024, Faks. (021) 80639011, SMS 08119050024, Email hallo-ut@ut.ac.id ○ facebook.com/univterbuka ● @univterbuka ● linkedin.com/in/univterbuka ● google.com/+univterbuka www.ut.ac.id